# Sentinel

# **Software User Manual**

for the range of Ringdale Network I.D. Readers

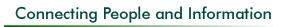

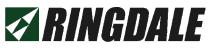

## Version 4.1 April 2004

#### COPYRIGHT

Copyright 2004 © Ringdale UK Ltd. All rights reserved. No part of this publication may be reproduced, transmitted, transcribed, stored in a retrieval system, or translated into any language or any computer language, in any form or by any third party, without prior permission of Ringdale UK Limited.

## DISCLAIMER

Ringdale UK Ltd. reserves the right to revise this publication and to make changes from time to time to the contents hereof without obligation to notify any person or organisation of such revision or changes. Ringdale UK Ltd. has endeavoured to ensure that the information in this publication is correct, but will not accept liability for any error or omission.

Because of the fast pace of software development it is possible that there will be minor differences between the manual and the program.

# TRADEMARKS

All trademarks are hereby acknowledged.

Part Number: 62-14330001

# Contents

| Introduction                                                                                                    | 4                                             |
|----------------------------------------------------------------------------------------------------|-----------------------------------------------|
| Sentinel Installation and Product Authorization                                                                                                    | 5                                             |
| First Time Set-Up Procedure                                                                                                    | 7                                             |
| Configuring an ID Reader/Access Controller<br>to the Network<br>Deleting an ID Reader/Access Controller From Sentinel                                                                                                    | <b>10</b><br>13                               |
| Access and Security Settings<br>Access Times<br>Calendar                                                                                                    | <b>14</b><br>14<br>15                         |
| Setting Up Users for the ID Reader<br>Stopping the Sentinel Service<br>Changing the Server Port<br>Assigning an ID Card<br>Assigning a Keypad PIN<br>Fingerprint Registration<br>Restarting the Sentinel Service<br>Changing Back the Server Port for a controller | <b>17</b><br>17<br>20<br>22<br>22<br>25<br>26 |
| Assigning Users to a Group and Managing Users<br>for More than One ID Reader                                                                                                    | 27                                            |
| Door Strike and Bolt Control Options                                                                                                    | 31                                            |
| Uploading Settings to the ID Reader/Access Controller                                                                                                    | 35                                            |
| Time and Attendance Terminal                                                                                                    | 39                                            |
| Retrieving Information from the ID Reader/Access Controller                                                                                                    | 40                                            |
| Creating Reports<br>Example Report                                                                                                    | <b>42</b><br>43                               |
| Uninstalling the Sentinel Software                                                                                                    | 45                                            |

Sentinel is Ringdale's management software for use with their access control systems and Network I.D. Readers. Sentinel can be installed on any Windows 98/ME/NT4/2000/XP PC connected to an Ethernet Local or Wide Area Network (LAN or WAN).

It provides full configuration, management and monitoring capability for applications such as door strikes, bolts, and time & attendance systems across the network from the administrators PC.

Issue each employee with an ID card, pin number (or even fingerprint recognition can be used, if required) that has a unique built-in code that can identify them. Once the user has been identified they can be granted access through a door, clocked in etc. depending on the application for which the ID reader is being used.

The Sentinel software is used to configure the ID reader or access controller to the network and to set up users. Sentinel allows comprehensive access and security settings to be configured for each user, and the creation of log and database files for generating reports of usage. Sentinel can manage multiple readers/controllers on the network.

The ID reader/controller downloads its data to the PC running Sentinel once every minute, ensuring that the software always has an up-to-date record.

Setting up the ID reader/access controller involves two main procedures:

- 1 Installing the ID reader/access controller in suitable locations.
- 2 Installing and configuring the software onto the designated PC.

This guide provides installation, configuration and user instructions for the Sentinel software and should be used in conjunction with the ID reader or access controller *Quick Installation Guide* also supplied.

# Installation

#### Important

Before attempting installation ensure that the PC has the **Microsoft.Net Framework** installed. This can be obtained from the Microsoft website at:

#### http://windowsupdate/microsoft.com

The Windows PC should be logged on in Administrator mode before attempting installation.

**Note:** It is recommended that older versions of Sentinel be uninstalled before a new version is installed. If using the Access database option the data held by the old version of Sentinel will not be lost as this is stored in a separate .mdb Microsoft Access file which is not deleted - ensure that the new version of Sentinel is directed to this file to hold onto the data ( or to the SQL database if that option is being used). To be absolutely safe, it is recommended that the .mdb file be copied to a backup location before starting the procedure.

The Sentinel software is found on the CD enclosed with the pack. Install the software on the PC that you want to use as the server. This can be any networked Windows 98/ME/NT4/2000/XP PC.

Use the following procedure to install the software:

- 1 Load the CD into the PCs CD drive.
- 2 Use *Windows Explorer* to browse the CD and select the **Software** directory.
- 3 The program will be named **Sentinel.net.exe** or similar. Double click the icon to start the installation.
- 4 Follow the on screen instructions to complete the installation.

# **Product Authorization**

After installation, the software will need to be authorized before it can be used.

Important Note: without authorization the Sentinel software will not be able to be used.

1 Open Sentinel by selecting:

#### Start/Programs/Ringdale/Sentinel.Net/ Sentinel.Net

A message will state that the database is not yet connected. Click OK.

2 Another message will state that the software is not registered. Click **OK** again and the following dialog box will be displayed:

| 🕻 Options         |                                                       | × |
|-------------------|-------------------------------------------------------|---|
| Registration      |                                                       |   |
| Registration Key: | rd258AD023A67DFD1D3D749CAFDB246D03F Copy to Clipboard |   |
| License Key:      |                                                       |   |
|                   | Verify License Key                                    |   |
|                   |                                                       |   |
|                   |                                                       |   |
|                   |                                                       |   |
|                   |                                                       |   |
|                   |                                                       |   |
|                   |                                                       |   |
|                   |                                                       |   |
|                   |                                                       |   |
|                   | OK Cancel Apply                                       |   |

- 3 Click on the Copy to Clipboard button.
- 4 Using a web browser, access the Ringdale website at:

#### www.ringdale.com

and from the drop-down menus at the top of the page, select Support and Software Authorization.

- 5 It will be necessary to log-in with an E-mail address and password for first time users it will be necessary to create a new account. After log-in click on the **Downloads and Registration** option and select **Show** besides *Standard/ Evaluation Software*.
- 6 From Select Trial Software choose Sentinel.Net Standard (for the Professional version it will be necessary to contact Ringdale direct).
- 7 Paste the Registration Key into the text box provided and click Register Product.
- 8 The registration key will be supplied. Copy the registration key to the clipboard and paste it into the License Key text box of the *Registration* dialog box shown previously.

Note: this code will only be valid for the specific PC from which the original registration key was generated.

9 Click the Verify License Key button. A dialog box will confirm that the license is valid. Click OK twice to complete the procedure.

Sentinel.Net is now authorized.

#### **Re-Installing the Software**

Because the authorization is associated to the specific PC, the program can be re-installed as many times as required using the same registration key.

If the hard drive of the PC has to be replaced at any time, the existing registration key will become invalid. In this circumstance contact Ringdale direct either through the website or using the contact details displayed on the back page of this manual.

## Upgrading the Software

If upgrading Sentinel after the software has already been licensed (for example, if the standard version has been installed and is running, and a decision is made to upgrade to the *Professional* version, a new registration key will be supplied.

The following procedure *Must* be completed before attempting to use the Sentinel software for the first time.

1 Open the Sentinel software to display the following window:

| 🎸 Sentinel .NET - Administrator |            |          |
|---------------------------------|------------|----------|
|                                 |            |          |
| Database Settings               |            |          |
|                                 |            |          |
|                                 |            |          |
|                                 |            |          |
|                                 |            |          |
|                                 |            |          |
| Assigned Unit:                  | 19/12/2001 | 02:16 // |

2 From the Tools menu select Database Settings.

It is necessary to connect the program to the database that is to be used for Sentinel. The most commonly used database is Microsoft Access, but for environments where a large amount of information is generated there is the option to connect to a more powerful SQL Server. Select either *Microsoft Access* or *SQL Server* as required:

## **Microsoft Access**

i Click the Access radio button and then click on the Microsoft Access tab to display the page shown following (note: the PC running the Sentinel software does not need to have Access installed and Sentinel can be associated to an Access database on another networked PC if required):

| QL Server | Microsoft Access C SQL C Acces        |
|-----------|---------------------------------------|
| Database: | C:\Program Files\Ringdale\Sentinel 20 |
| Password: | *****                                 |
|           |                                       |
|           |                                       |
|           |                                       |

ii Click on the **New** button to display the **Create Access Database** window and in the **File Name** field enter a name for the database:

(Suggested): Sentinel01.mdb.

Navigate to the directory where the database is to be located - if *Access* is installed on the Sentinel PC itself it is recommended that the database be kept with the other program files in:

C:\Program Files\Ringdale\Sentinel.Net

Important: If more than one copy of Sentinel is installed on the network (that will share the management of the same ID readers/access controllers) it is recommended that the Access file be put in a location where it can be shared by all copies of the software that are used (all other installations should point to the same location).

Click the Save button and the path will appear in the Database field as shown above.

- iii Enter a Password to restrict access to the database.
- iv Click the **Apply** Button, then click the **Test** button. A dialog box will ask if the tables for the database should be created. Click the **Yes** button.

**Note:** A dialog box might ask if the new settings should be used. Click **Yes** again and then click **OK**. The connection can be checked at any time by clicking the *Test* button. Click **OK** to exit the *Database Settings* window.

# SQL Server

i Click the SQL radio button and then click on the SQL Server tab to display the page shown following:

| i <mark>tabase Set</mark><br>atabase settir |              | d here.      |          |
|---------------------------------------------|--------------|--------------|----------|
| SQL Server                                  | Microsoft Ac | cess   • SQL | C Access |
| SQL Server                                  |              |              |          |
| Catalog:                                    |              |              |          |
| Username:                                   |              |              |          |
| Password:                                   |              |              |          |
| Network:                                    | TCP/IP       | •            |          |
| Test                                        | ОК           | Cancel       | Apply    |

- ii Enter the SQL details into the relevant fields (this information will be supplied by your SQL/Database administrator).
- iii Click the Apply Button, then click the Test button.

**Note:** A dialog box might ask if the new settings should be used. Click **Yes** again and then click **OK**. The connection can be checked at any time by clicking the *Test* button. Click **OK** to exit the *Database Settings* window.

**3** The Sentinel main window should now display a full set of menu and icon options similar to the example shown following (if not, check that the database configurations are correct as detailed previously):

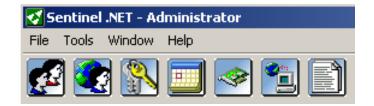

These options are used to configure and manage the ID reader/access controller and will be discussed later in the manual.

This completes the *First Time Set-Up Procedure*. Proceed to the next chapter *Configuring an ID Reader/Access Controller to the Network*.

To configure an ID reader/access controller to the network use the following procedure:

Open the Sentinel program and from the main window

1 Open the Sentinel program and from the main window click on the **Devices** icon, as shown here:

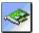

The following window will be displayed (**note:** this will be empty when opened for the first time):

| Pevices 🗧     |                   |             | _ 0   |
|---------------|-------------------|-------------|-------|
| IP Address    | Hardware Address  | Device Name |       |
| 11.22.33.44   | 00:a0:90:40:90:31 | Front Door  |       |
|               |                   |             |       |
|               |                   |             |       |
| Requery Netwo | ork Network Rest  | rictions    | Close |

2 After ensuring that the ID reader/controller has been installed on the network, click the Requery Network button. All ID readers/controllers on the network will be listed in the window. Sentinel will display the details of the device to be configured with a factory default IP address of:

#### 11.22.33.44

**Important:** If installing more than one ID reader/access controller it is advised that each is configured immediately after installation before the next is installed onto the network. There will be difficulties in identifying which device is which if more than one unconfigured device is on the network sharing the same factory default IP address.

#### Locating ID Readers/Access Controllers on Different Networks/Subnets

If the ID reader/access controller is on a different network/subnet to the PC with the Sentinel software it will not be instantly identified by the program. Click on the **Network Restrictions** button to display the following dialog box:

| Network Restrictions                                               |            |
|--------------------------------------------------------------------|------------|
| This is where you specify which<br>wish to scan. (e.g. 255.255.255 |            |
| 180.154.241.100                                                    | ОК         |
|                                                                    | Cancel     |
|                                                                    |            |
|                                                                    | Select All |
|                                                                    | (Clear)    |
|                                                                    | I          |
|                                                                    | Add        |
|                                                                    | Remove     |

Click on the Add button to display this dialog box:

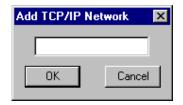

Use the subnet address or the IP Address of the device (xxx.xxx.255 will find all devices on the network without having to enter a specific IP address) and click **OK**. The address will appear on the list in the *Network Restrictions* dialog box. Ensure that the address is selected before clicking the **OK** button again.

Click the Requery Network button to list the device in the Devices window.

**3** Highlight the device on the list and click the **Properties** button to display the **General** page as shown following:

| General Loc      | ks Physical Lock Types | Lipput Chappels 1 (Re: | eders)  |
|------------------|------------------------|------------------------|---------|
|                  |                        |                        |         |
| Device Name:     | Front Door             |                        |         |
| IP Address:      | 10.20.30.2             | Auto IP:               |         |
| Default Gateway  | 10.20.30.10            |                        |         |
| Subnet Mask:     | 255.255.255.0          |                        |         |
| Server IP Addres | s: 10.20.30.1          |                        |         |
| Server Port:     | 9103                   |                        |         |
| Туре:            | Proximity/Swipe/Keypa  | ad Reader. Data on ser | ver 💌   |
| Hardware:        | ITC Card Access Syst   | em P                   | assword |
| Firmware Versio  | n:  1.09d              |                        |         |
|                  |                        |                        |         |

- 4 Use this page to configure the ID reader/controller to the network by providing the **Device Name** (this should be something that will easily allow the specific device to be identified), **IP Address** and **Subnet Mask**.
- 5 If the PC and the device are on different networks, it will be necessary to enter the **Default Gateway IP** Address as well.

Tick the Auto IP check box to allow the IP address of the device to be set using *Ping* or *arp*. *This feature is not activated by default as it can create a potential security risk and should only be used if specifically needed* (this is *Not* a DHCP option).

6 In the Server IP Address box, enter the IP address of the PC running the Sentinel software.

For details on the **Server Port** box see the chapter Setting Up Users for the ID Reader – this doesn't need to be attended to at this time.

7 From the Type drop-down box, select the type of ID reader that is connected to the device.

There will be the option to choose whether the device operates using the data on the unit itself, or through direct 'real time' communication with the server (the PC running the Sentinel software).

#### Important

If a fingerprint reader is being used, the *Data On Server* option *Must* be selected (the amount of data stored for fingerprints is too large to be stored on the device).

If the *Data On Unit* option is selected, all new data must be uploaded to the device after being entered into Sentinel (see the chapter *Uploading Settings to the ID Reader/Access Controller* for full details of this).

With the *Data On Server* option selected, the device will communicate with Sentinel for every action, thus will always have access to the latest data.

With the *Data On Unit* option selected, the device may operate faster and will also continue to operate if the network is down.

**Note:** there may also be a **Combi Type** drop-down box present. Select the type of combi reader that is being used.

8 Because of the sensitive nature of the information that is configured with this software, access to change any of the settings can be restricted by setting a password.

Click the **Password** button and enter a password into the **New Password** box. Type in the confirmation and click on **OK**.

**Note:** It is recommended that all devices be set with the same password - while different passwords for different devices can be used with manual retrieval of logs, if the automatic download option is used to retrieve the device logs only **One** password must be set for all devices.

Access to change any of the settings in the software will now be restricted to those who have the password.

9 Click **OK** or **Apply** to apply the settings.

Once this is done, give Sentinel a few seconds to re-initialise itself internally and then click the **Requery Network** button in the *Devices* window. This will refresh the list with the updated information.

# Additional Options

Other features available in the Devices window include:

#### Stored Information

Ticking this box will make available the stored information that Sentinel has about each device. This would mean, for example, that if a device had lost its connection to the network the last available information from the device would be displayed rather than the device not being displayed at all.

#### **Right Click Options**

Right clicking over a device on the list will display the following pop-up window:

| Make Assignment U | nit |
|-------------------|-----|
| Properties        |     |
| Upload            | •   |
| Extra             | •   |

The **Make Assignment Unit** option should be selected for the device that will be used to set up the users on Sentinel. See the chapter *Setting Up Users for the ID Reader* for more details on this.

The **Properties** option provides an alternative method of opening the *Device Properties* window instead of clicking the *Properties* button.

If the ID reader/access controller is configured with the *Data On Unit* option (see earlier in the chapter for details on this), any changes made to the *Calendar*, *Access* or *Groups* information must be uploaded to the device/s to take effect. The **Upload** option provides a quick method to do this. See the chapter *Uploading Settings to the ID Reader/Access Controller* for full details of this feature.

To override the operation of the lock or bolt, the following options can be selected from the Extra menu:

Quick Open - will open the lock/bolt only for the set lock open time, then will return to normal operation.

Normal Operation

Permanent Open

Solid Lock

The device is now configured to the network.

# **Deleting an ID Reader/Access Controller From Sentinel**

If an ID reader/access controller is taken off the network, it will still be listed in Sentinel unless it is deleted. Use the following procedure to remove a device from Sentinel:

1 In the Sentinel main window, select the **Options...** option from the **Tools** menu. The following window will be displayed (the **Devices** page should be shown by default - if it isn't click on the tab to display it):

| egistration Device: | S Fingerprints Em                                                                | aii         |         |
|---------------------|----------------------------------------------------------------------------------|-------------|---------|
| IP Address          | Hardware Address                                                                 | Device Name | <b></b> |
| 221.312.121.145     | 00:a0:71:30:16:19<br>00:a0:71:46:31:10<br>00:a0:71:15:22:17<br>00:a0:71:15:22:17 |             |         |
|                     |                                                                                  |             | •       |
| •                   |                                                                                  |             | ▶       |
|                     |                                                                                  | Delete Sele | ected   |

**2** The page will list all the ID readers/access controllers that have been configured by Sentinel. Select the device to be removed.

To select multiple users hold down the **Control** key while selecting, or to select a block of users together hold down the **Shift** key and select the users at the top and bottom of the block.

Click the **Delete Selected Devices** button and the device/s will be removed from Sentinel. Click the **Close** button to exit.

It is recommended that the access and security settings are configured before new users are added, this allows the user's security level to be assigned as all other details are created for the user.

Sentinel has a sophisticated access and security setup to allow a high level of management for all users of the ID readers. If all users can have full access 24 hours a day, seven days a week, then these features need not be configured, otherwise use the following to set up access restrictions for users.

Each user will be assigned a security level (see the next chapter Setting Up Users for the ID Reader for details on how to assign a security level to a user) through which the hours and the days that the user can gain access are set.

Following is a simple example to demonstrate how the system works:

Company A uses only two of the available day types:

Day Type 0 is for weekdays (this is the default day type) Day Type 1 is for weekends

They use only three of the available security levels:

Level 2 is used for general employees Level 1 is used for managers Level 0 is used for directors (this is the default level type)

On weekdays (day type 0), general employees with their security level set at 2 can use the ID reader only between the hours of 08.00 and 19.00.

On weekends (day type 1), they are prevented from using the ID reader at all.

On weekdays, managers with their security level set at 1 can use the ID reader only between the hours of 08.00 and 21.00.

On weekends, they can use the ID reader only between 09.00 and 17.00.

Directors, with their security level set at 0 have 24 hour access for both day types (this is the default setting for level 0).

With up to 16 security levels available and up to eight different day types that can be set, the program allows great flexibility for configuring the users to suit any variety of requirements.

In addition, for situations where more than one ID reader is being used, the *Groups* feature allows the list of users to be divided into groups. Each group can then be assigned to a particular ID reader (see the chapter *Managing Users for More than One Reader* for full details on this facility).

Configuring the access and security settings involves two main procedures which are detailed following, *these must be completed for all set-ups* unless all users are to have access 24 hours a day, seven days a week.

#### a) Access Times

1 In the Sentinel main window, click on the Access Times icon, as shown here:

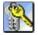

The following window will be displayed:

| Times<br>Cursor: 22:15 | c     | itart: 08:00 | End: 19:00  |
|------------------------|-------|--------------|-------------|
| Curson, 122:10         |       | Marc 108:00  | End: [13:00 |
| لىلىلىلىلىلىلىلىلىلىل  | վորոր |              |             |
| 0 1 2 3 4 5 6 7 8 9    | 10    |              |             |
| 3                      |       |              |             |
| 4                      |       |              |             |
| 6                      |       |              |             |
| 8                      |       |              |             |
| 10                     |       |              |             |
| 12                     |       |              |             |
| 13                     |       |              |             |
| 14                     |       |              |             |
| 14                     |       | 12           |             |

- 2 From the **Day Type** drop-down list, select the day type that you want to configure (there are 8 distinct day types each day type represents a 24 hour time period).
- 3 In the centre of the window is the security levels display 16 rows representing the access levels, with each row representing a 24 hour time period.

To set the access time for each security level, move the cursor over the display, hold down the left mouse button and drag to fill the security level as required.

Above the display, two boxes will show the **Start** and **End** of the access time that is being selected (note: it's easiest to drag down and to the right). The **Cursor** box allows continuous monitoring of the time where the cursor is located. The smallest individual time period for which access can be granted is 15 minutes.

- 4 When you have selected the time period required, click the **Allow** button. A blue bar shows where the access time has been set.
- 5 Repeat the procedure to set up the access time for as many security levels as required.

**Note:** It is not necessary to use all security levels. It is recommended that a 24 hour security level is created and that *level 0* is used for this.

To remove or change the configuration of a security level, select the required level and then click the **Disallow** button. This will remove the setting.

6 Repeat the procedure for as many day types as required. Click **OK** to exit the window keeping the changes you have made.

#### 2) Calendar

1 In the Sentinel main window, click on the Calendar icon, as shown here:

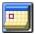

The following window will be displayed:

| <                       | N  | over                         | nber | , 200      | )3 | ×  |     |
|-------------------------|----|------------------------------|------|------------|----|----|-----|
| S                       | м  | Т                            | W    | Т          | F  | S  |     |
|                         |    |                              |      |            |    | 1  |     |
| 2                       | 3  | 4                            | 5    | 6          | 7  | 8  |     |
| 9                       | 10 | 11                           | 12   | 13         | 14 | 15 |     |
| 16                      | 17 | 18                           | 19   | 20         | 21 | 22 |     |
| 23                      | 24 | 25                           | 26   | 27         | 28 | 29 |     |
| 30                      |    |                              |      |            |    |    |     |
| Types<br>Day O<br>Day 4 |    | ) <mark>ay 1</mark><br>)ay 5 |      | Day<br>Day |    | Da |     |
| ок                      |    | 1                            | Can  | امد        | 11 | ٨  | ppl |

Having set up the access settings for each security level of each day type in section 1, it is now necessary to configure each day type to the calendar for Sentinel to know when each user can and cannot use their card.

2 At the top of the window is a text box indicating the current month and year on display. To step forward a month, click on the button with the arrow pointing to the right. To step back a month, click on the button with the arrow pointing to the left (note: you cannot go back beyond the current date).

Find the dates for which access configuration is required.

**3** By holding down the left mouse click and dragging, a box can be drawn around a block of days. At the bottom of the window is a colour coded list of the day types. Click on the **Coloured** button for the day type required - for example if all weekdays are to be set at day type 1, after the block of days has been drawn on the calendar, click the orange *Day 1* button. All days within the block will become orange and are now set to that day type.

To set single days - for example if a national holiday (with a different day type) needs to be set within a large block of the normal working day type click on a single day within the calendar, that day can be individually set to the required day type - for example if the first Monday of the month is a national holiday with its own day type (for instance type 3), click the *Day 3 button* and it will be coloured and set to the required day type.

**4** Repeat the procedure for as many day types as required. When the month is configured to your requirements, move to the next month to be configured.

#### Important

Any days on the calendar that do not have a day type assigned to them will default to day type 0.

Click the Apply button to ensure the settings are saved.

5 When the calendar has been fully configured as required, Click **OK** to exit the window. The configurations that have been set will be saved (to exit the window without saving the settings click **Cancel**).

The ID reader access and security configuration is now complete.

**Note:** If the *Data On Unit* option is being used, before the ID reader can use these settings they must be uploaded to the device/s (see the chapter *Uploading Settings to the ID Reader/Access Controller* for details of this procedure).

#### Important

When registering users for the ID reader either the Sentinel Service needs to be stopped or the server port needs to be changed. Which option is preferred will depend on the set-up of the access control system.

# **Stopping the Sentinel Service**

The Sentinel Service runs in the background and is automatically activated during installation. If this method is used, when the service is stopped the access control system will be inoperative, thus new users cannot be added at the same time as existing users need access through doors or to clock in/out etc. This is most suitable for small installations, the more readers/controllers that are on the system, the more impractical this method becomes.

How the service is stopped will depend on the version of Windows the PC is running.

#### 2000/XP

From the **Start** menu select **Settings/Control Panel/Administrative Tools/Services** to display the following window:

| Action View                                     | ← →   🛍 🔃 🖆 🔮                                                                                                    | 🛱   🕨 ■ 🗉 ■                                                                                                    | Þ                                                   |                                                                        |                                                                                        |
|-------------------------------------------------|----------------------------------------------------------------------------------------------------|----------------------------------------------------------------------------------------------------|-----------------------------------------------------|------------------------------------------------------------------------|----------------------------------------------------------------------------------------|
| Start                                           | Name 🛆                                                                                                    | Description                                                                                                    | Status                                              | Startup Type                                                           | Log On As                                                                              |
| Stop<br>Pause<br>Resume<br>Restart<br>All Tasks | Remote Procedure<br>Remote Registry Se<br>Removable Storage<br>Routing and Remot<br>RunAs Service<br>Security Accounts | Manages the RPC name se<br>Allows remote registry man<br>Manages removable media<br>Offers routing services to<br>Enables starting processes<br>Stores security information | Started<br>Started<br>Started<br>Started<br>Started | Manual<br>Automatic<br>Automatic<br>Disabled<br>Automatic<br>Automatic | LocalSystem<br>LocalSystem<br>LocalSystem<br>LocalSystem<br>LocalSystem<br>LocalSystem |
| Refresh                                         | Sentinel Service                                                                                                    |                                                                                                    | Started                                             | Automatic                                                              | LocalSystem                                                                            |
| Properties<br>Help                              | Server                                                                                                    | Provides RPC support and<br>Transports electronic mail<br>Manages and controls acce                                                                                         | Started                                             | Automatic<br>Disabled<br>Magual                                        | LocalSystem<br>LocalSystem                                                             |

Select **Sentinel Service** from the list and click the **Action** button in the top left corner of the window. Select **Stop**. On the list, the status of the service will no longer be listed as *Started*.

#### NT4 +

From the **Start** menu select **Settings/Control Panel/Services**. Select **Sentinel Service** from the list and click the **Stop** button. On the list, the status of the service will no longer be listed as *Started*.

#### 95/98/ME

Because these platforms do not run a *Services* feature the service is run as an executable program. To stop the service running press **Control**, **Alt** and **Delete** together **Once** to display the *Task Manager*. Select **Sentinelservice** from the list and click the **End Task** button. The service will be stopped.

# **Changing the Server Port**

Sentinel provides the ability to change the server port to allow new users to be registered without stopping the Sentinel Service. This enables the access control system to continue to operate so access can be maintained at all times.

If there is a desktop ID reader/controller that is dedicated to administration and new user set-up only (therefore doesn't directly manage a door or a time and attendance terminal), then this controller can be set to this port permanently to permit easy registration.

If a fingerprint reader/controller that is managing a door or time and attendance terminal needs to be 'commandeered' for the registration of new users then changing the port will prevent that particular device from being used for access control, but because the Sentinel Service is still operating, all other reader/controllers on the network can still function normally.

**Important:** In this situation the server port will need to be changed back to the default setting when the user registration has been completed, allowing the reader/controller access control function to operate again.

Use the following procedure to change the server port:

- 1 Click on the **Devices** icon at the top of the Sentinel software main window.
- 2 From the list of available devices select the controller required and click the Properties button.

The General Page will have a Server Port facility.

**Note:** If this feature is not present then the firmware on the device will need to be upgraded - please contact Ringdale technical support for this (contact details on the back cover of the manual).

The default setting is Server Port 9103

- 3 Change the server port to another convenient port (suggested 9104, providing this is not already in use check with the network administrator for this information).
- 4 Click OK to save the change and exit the window.

When registering a user in either the fingerprint or ID card/PIN windows a similar facility will be displayed – the port here *Must* be changed to match that set for the server port.

Once either the Sentinel Service is stopped or the server port has been changed, Sentinel is ready to set up new users for the ID reader.

To set up users for the ID reader, proceed as follows.

1 In the Sentinel main window, click on the Users icon, as shown here.

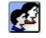

The following window will be displayed (**note:** this picture shows the window with users already configured - on first time set-up this window will normally be empty:

|   | Users          |            |           |               | _ 🗆 × |
|---|----------------|------------|-----------|---------------|-------|
| £ | 2 🖆 😣   🕄      | 😰          |           |               |       |
|   | Username       | First Name | Last Name | SecurityLevel |       |
|   | Bill Sutton    |            |           | 1             |       |
|   | Hanne Bollmann |            |           | 3             |       |
|   | Hayden Smith   |            |           | 3             |       |
|   | Klaus Bollmann |            |           | 3             |       |
|   | Mark Gargett   |            |           | 2             |       |
|   | Neil Garrett   |            |           | 2             |       |
|   |                |            |           |               |       |
|   |                |            |           |               |       |
|   |                |            |           |               |       |
|   |                |            |           |               |       |
|   |                |            |           |               |       |
|   |                |            |           |               |       |
|   |                |            |           |               |       |
|   |                |            |           |               |       |

The toolbar at the top of the window has the following options:

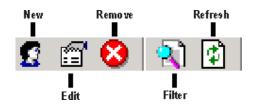

#### New

Click this button to add a new user (see the next point (2) for full details of this).

#### Edit

This option allows a user's details to be altered, if required. To access the user's details, select the name from the list and click this button.

#### Remove

To delete a user and all their details, select the name from the list and click this button.

#### Filter On/Off

This option provides a search facility to locate specific users (suitable when there are a large number of users listed). Click the button to display the following:

| Username | First Name | Last Name | SecurityLevel |
|----------|------------|-----------|---------------|
| Ente 🍸   | Enter 🍸    | Enter 🍸   | 0 7           |

This shows the four different criteria that can be used to filter the list of users as required. Click in a text field and type in a name or security level. Click the funnel button of the same field to find a user or users.

Click the Filter On/Off button again to make this option disappear.

2 To set up a new user click the New button to display the User Properties window as shown following:

| User Properties (New)                                  |           |
|--------------------------------------------------------|-----------|
| Access Details Faces Contact Personal Verification Fin | gerprints |
| Username: Password: Security Access Level:             |           |
| Card/PIN Numbers                                       |           |
| Add Remove                                             | Save      |
| Generate Random PIN                                    |           |
| OK Cancel                                              | Apply     |

- 3 In the Username field, enter the name of the user.
- 4 Select the Security Access Level for this user from the drop-down box (as set up in the previous chapter).

Important - Click Apply to save this information (other information cannot be entered until this is done).

5 Click on the Contact and Personal tabs and add any further details about the user that are required.

**Note:** Sentinel provides the option to load and store a photograph of the user if required - the system works perfectly well whether this option is used or not.

To add a photograph, on *Access Details* page, click on the **Browse** button and browse to the location of the file. Click **OK** and the photo will be displayed in the image box (JPEG, Bitmap and TIF files can all be used). If the photo is correct click the **Save** button to store the photo in the database.

6 It is now necessary to select the ID verification option that is required for the user (this will be dependent on the type of ID hardware that is being used with the system).

If an ID card reader is being used on its own, this feature does not need to be set.

Select the *Verification* tab to display the following page:

| Dess Details Faces Contact Personal Verification Fingerprints                             |
|-------------------------------------------------------------------------------------------|
| Finger Print or PIN                                                                       |
| Finger Print Only<br>PIN Only<br>Finger Print and PIN<br>Finger Print (Bad Image) and PIN |

In the Door Access Options field, click the radio button that corresponds to the set up required.

**Note:** There will be a small minority of people who will be unable to provide a good image of their fingerprint. For these users there is an option to ensure security is still kept to an optimum. Register the users in the normal way – for example, select the *PIN Only* option, assign a PIN - and then change the option to **Fingerprint (Bad Image) and PIN**. This will ensure that, once the PIN has been entered, only a user providing a bad fingerprint image will be authenticated. Someone who entered the PIN and then provided a normal image of their fingerprint would be rejected.

The following sections deal with registering a user for ID Card, PIN and fingerprint. Use the sections that are relevant to your setup:

# ID Card

To assign an ID card to a user, click on the **Add** button (located in the *Card/PIN Numbers* field of the *Access Details* page. This will display the following window:

| 🔿 Enter Manu | ually      |           |
|--------------|------------|-----------|
| 🖲 From Assig | gned Unit: |           |
| 166.123.22   | 2.65       |           |
| Port: 9103   |            | Listen    |
| ard Number:  |            | lumber As |

The two methods for assigning an ID number are detailed below:

#### (i) ID Card Reader with Coded Cards (Pre-Assigned Numbers)

For a card reader with coded cards (where each card contains its own unique 'hidden' number) ensure that the **From Assigned Unit** option is selected, as the number will be automatically entered into Sentinel.

Ensure that the IP address of the assignment unit displayed is the one to be used for reading the cards for registration - to change the required reader/access controller click the *Device* icon in the Sentinel main window and right-click over the device's IP address. From the drop-down menu select *Make Assignment Unit*. This will display the unit's IP address in the *Add Card* window.

If the port number needs to be changed, click on the **Port: xxxx** button and set the required port number (see the *Changing the Server Port* section earlier in this chapter for full details on this).

Click the **Listen** button. Once this button is activated, present the user's ID card to the card reader. **Note:** this must be done within 10 seconds.

The number of the card will appear in the **Card Number** box.

The number can be displayed as Decimal or Hexadecimal.

Click **OK** to return to the *Access Details* page. The number will be displayed in the *Card/PIN Numbers* field.

#### (ii) ID Card Reader with Manual Number Entry

If the number of the user's card is known it can be entered manually.

Ensure that the Enter Manually option is selected.

Enter the ID number into the **Card Number** box (maximum of ten characters). The number can be displayed as Decimal or Hexadecimal.

Click **OK** to return to the Access Details page. The number will be displayed in the Card/PIN Numbers field.

Important: remember that if the *Data On Unit* option is being used, these details will need to be uploaded to the device before they will take effect.

# Keypad PIN (Personal Identification Number)

To assign a PIN to a user for use with a keypad, there are two options:

#### (i) Automatic PIN Generation

Click the Generate Random PIN button.

Click the **Generate** button and a PIN will be displayed. If the PIN is suitable, click the **Accept** button and the number will be assigned.

The PIN will be displayed in the Card Numbers/PIN field of the Access Details page.

#### (ii) Manual PIN Generation

If there is a specific number that needs to be assigned to the user, then this can be entered manually.

Click on the Add button (located in the Card Numbers/PIN field of the Access Details page.

Ensure that the Enter Manually option is selected.

Enter the ID number into the Card Number box (four characters).

Click **OK** to return to the Access Details page. The PIN will be displayed in the Card Numbers/PIN field.

Important: remember that if the *Data On Unit* option is being used, these details will need to be uploaded to the device before they will take effect.

# **Fingerprint Registration**

Whether using the Standard Capacitive or optional optical USB fingerprint reader for registering users, please read the details below *Before* commencing.

#### Important Information

When using the fingerprint readers please bear the following in mind:

- a) Care needs to be taken when setting up users for the fingerprint reader. The more meticulous the approach taken with this procedure, the clearer and sharper the image will be. The stronger the quality of data that is stored, the more reliable and consistent will be the access capability of the user. Below are some tips to help achieve this:
- i Ensure the fingerprint sensor is clean (use a soft, dry cloth) before starting and that it is regularly wiped (especially if users have particularly oily hands).
- ii User's fingers should be clean (if their hands are washed prior to the start of the procedure, approx. 15 minutes will be needed for the moisture content of the skin to recover).
- iii The finger should be held on the sensor until it has beeped
- iv The fingerprint should cover as much of the sensor as possible. Place the finger directly on the sensor without sliding across the surface and maintain an even pressure, just enough to get a good full contact. Above all, keep the finger still.
- v Present the finger Flat to the sensor as shown below:

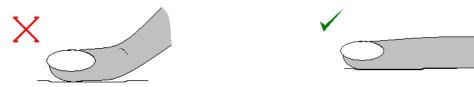

#### Note

Movement of the finger while it is in contact with the sensor will stretch the skin and thus distort the fingerprint, making a clear reading more difficult. Similarly, pressing too hard on the Standard (Capacitive) reader will also distort the fingerprint (conversely, if using the optional optical reader it is recommended that the user *Does* press hard for the most effective results). Avoiding these common mistakes can greatly improve the consistency of recognition.

- b) Every finger registered will need to be processed Four times to ensure a thorough identification is possible.
- c) It is recommended that each individual register two or three fingers. There will then be a backup fingerprint that can be used in the event of one of the fingerprints becomes temporarily or permanently altered (for example by a paper cut or minor burn).
- d) It is useful to have the fingerprint reader close to the PC running the Sentinel software when setting up new users.

Use the following procedure to register a fingerprint:

1 Click on the **Fingerprints** tab to move from the *Access Details* page to the *Fingerprints* page. An example is shown below (**Note:** this example is shown with a fingerprint, when viewing for the first time the window will be empty):

| Selected Finger:<br>Left Index Finger<br>View  Ke Enroll Finger Print<br>Enrolment:<br>Cancel<br>Waiting for print #2<br>Stop Port: 9103 |
|----------------------------------------------------------------------------------------------------|

If the port number needs to be changed, click on the **Port: 9104** button and set the required port number (see the *Changing the Server Port* section earlier in this chapter for full details on this).

- 2 Click on the radio button for the first finger that is to be registered. The finger selected will be confirmed.
- **3** Click on the **Listen** button and ask the user to apply the correct finger to the sensor of the fingerprint reader. After a few seconds the fingerprint will be displayed on the *Fingerprint* page.

It is important to get as clean an image of the fingerprint as possible. Don't be afraid to redo the fingerprint if the image displayed is poor. The better the data held for each finger by Sentinel the more reliable will be the recognition by the reader in everyday use.

Don't forget to employ the tips detailed at the start of this chapter to achieve consistent results of a high standard.

4 Two buttons will now be enabled – [Tick] and Start Enrolment:

Click the **[Tick]** button. This allows the print to be verified to ensure that it does not match too closely an existing print in the database. In the very unlikely event that it does ask the user to select another finger for registration. After the *[tick]* button has been clicked the following will be displayed:

| No Match |                                     | × |
|----------|-------------------------------------|---|
|          | Current Print Could Not Be Matched. |   |

Click **OK** and if happy with the fingerprint click the **Start Enrolment** button to hold this print as the first of the four that are needed for **each finger** that is to be registered.

**Note:** The *Same* finger will need to be presented three additional times in total, and will be matched to the first fingerprint - this is to allow Sentinel to learn to recognize the fingerprint. A red dot will appear on the finger graphic to signal a partial registration has been made.

**5** The page will now be displaying a message 'Waiting for Print 2'. Ask the user to apply the same finger to the sensor of the fingerprint reader again. Click the *[Tick]* button once more. This time the following should be displayed:

| Match |                                                            | × |
|-------|------------------------------------------------------------|---|
|       | Current Print Matched Selected Finger<br>Scored: 239 / 250 |   |

If the fingerprint image is strong enough, the software will display a score that is matched to the first fingerprint.

The match score shows how successfully each fingerprint is being recognized by Sentinel.

Any score over 170 is very good. It is recommended that scores lower than 120 be rejected.

Click the **OK** button. If the score is unsatisfactory, click the **Cancel** button and restart the procedure and click [*Tick*] again until a successful match is achieved. If happy with the score - as in the previous example shown - then ask the user to present their fingerprint again.

6 Repeat the step five for the third and fourth fingerprints.

After each stage check the finger diagram to ensure that the fingerprints are being matched to the correct finger.

At the end of the procedure, the fingerprints can be viewed by clicking on the **View** button. An example of the *Fingerprint Image Viewer* window is shown following. If the quality of the images are not high, do not be afraid to start again.

Clicking the **[X]** button will clear all of the held images **for that finger** to start again with a clean slate. When the registration is complete, the red dot displayed on the finger graphic will turn blue.

Click the **Re Enroll Fingerprint** button only to delete **All fingerprint data** for **all** fingers held for that user.

- 7 Try two or three tests to check the access capability of the user by getting the user to provide additional fingerprints. Click the [*Tick*] button after each print appears on the *Fingerprint* page. The print should be identified with a matching score of consistently over 120. Routine scores below this will require the registration procedure to be repeated to improve recognition. Click **Apply** to save the data.
- 8 Repeat the registration procedure for each additional finger for that user (it is recommended that two or three fingers are registered for each user).

The user set-up procedure is now complete. Click the **OK** button to close the window saving all the information and the user's name will appear on the list in the *Users* window.

The user can now be associated to specific groups and specific ID readers (see the chapter *Managing Users for More than One ID Reader* to complete the user configuration procedures).

**Important:** Until the user has been assigned to a group (and that group is assigned to the device), they will not be able to use their ID to gain access. Complete the full configuration procedures before attempting use.

Repeat the procedures detailed in this chapter to set up as many users as required.

Important: See the next section for details on restarting the Sentinel Service or changing the device's server port back to default - which may or may not be required.

# **Restarting the Sentinel Service**

Important: If the *Stop Sentinel Service* method has been used, When user registration is finished it is necessary to restart the service before the system can operate. How the service is started again will depend on the version of Windows the PC is running.

#### 2000

From the **Start** menu select **Settings/Control Panel/Administrative Tools/Services**. Select **Sentinel Service** from the list and click the **Action** button in the top left corner of the window. Select **Start**. On the list, the status of the service will now be listed as *Started*.

#### NT4 +

From the **Start** menu select **Settings/Control Panel/Services**. Select **Sentinel Service** from the list and click the **Start** button. On the list, the status of the service will now be listed as *Started*.

#### 95/98/ME

Because these platforms do not run a *Services* feature the service is run as an executable program. Use the following procedure to restart the Sentinel Service:

- 1 Using *Windows Explorer*, navigate to the location of the Sentinel program files (normally C:\Program Files\Ringdale\ Sentinel.Net).
- 2 From the **Start** menu select **Run** and then drag the Sentinel Service details from Explorer into the *Run* dialog box as shown in the example below:

| Run           | ? ×                                                                                                   |
|---------------|----------------------------------------------------------------------------------------------------|
| <u>_</u>      | Type the name of a program, folder, document, or Internet resource, and Windows will open it for you. |
| <u>O</u> pen: | s\Ringdale\Sentinel 2001\SentinelService.exe'' -exe 💌                                                 |
|               | OK Cancel <u>B</u> rowse                                                                              |

3 Scroll along to the end of the text thread and type 1 blank space, then **-exe** (no spaces between the minus and the letters) as shown in the example above.

The complete text should now read:

C:\Program Files\Ringdale\Sentinel.net\SentinelService.exe -exe

4 Click the **OK** button and the Sentinel Service will be restarted (this can be checked by clicking the *Control, Alt* and *Delete* keys at the same time (once only) - Sentinel Service will be listed among the programs running).

## Changing Back the Server Port for the Controller

Important: If the Changing of the Server Port method has been used, and the device used for registration is NOT a dedicated 'registration only' unit, the ID reader/access controller device needs to be reset to the previous server port.

If a dedicated desktop fingerprint reader and controller are being used for administration and registration purposes (and are not being used to directly manage a door or Time and Attendance terminal) then the server port should remain as set for registration.

Perform the following procedure **Only** if the device needs to directly manage access control as in the first of the above situations:

- 1 Click on the **Devices** icon at the top of the Sentinel software main window.
- 2 From the list of available devices select the controller required and click the **Properties** button to display the *Device Properties* window.
- 3 In the Server Port field, change the server port back to its original setting (normally 9103).
- 4 Click **OK** to save the change and exit the window.

The device is now prepared for access control once again.

#### Important: ALL users must be included in at least one group

For situations where more than one ID reader is being used on the network, Sentinel provides a group management feature. This allows the list of users to be divided into groups. Each group can then be assigned to a particular ID reader or readers as required.

If there is only one reader operating, and all users need to use that reader, only one group needs to be created and all the users can be put in that group. Otherwise, more comprehensive setting up is required.

A simple example of this feature in operation would be:

Company B has two ID readers.

Reader 1 is for the main entrance Reader 2 is for access to the accounts office

All employees require entry through the main door. Only accounts employees have entry to the accounts office.

A group is created for the main entrance and all the users are assigned to it. This group is then assigned to reader 1.

A second group is created for accounts employees. This group is then assigned to reader 2. Only employees in this group can access the accounts office.

Use the following procedure to create a group and assign the group to the required ID reader.

1 In the Sentinel main window, click on the **Groups** icon, as shown here.

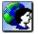

The following window will be displayed:

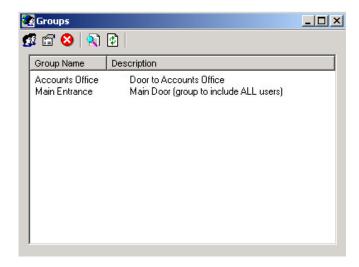

This window will display a list of all user groups that have been set up in Sentinel (note: this window will be empty when setting up user groups for the first time).

In the example shown all users are included in the group for the main door, but it is not necessary to create a group specifically for all users (though this does ensure that no user gets missed).

The toolbar at the top of the window has the following options:

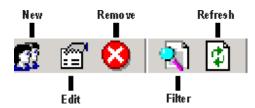

#### New

Click this button to add a new group (see the next point (2) for full details of this).

#### Edit

This option allows a group's details to be altered, if required. To access a group's details, select the group from the list and click this button.

#### Remove

To delete a group, select the group from the list and click this button. **Important:** If a group is deleted, any users who belong to that group only will lose their access rights. It will be necessary to assign the users to another group.

#### Filter On/Off

This option provides a search facility to locate specific groups (suitable when there are a large number of groups listed). Click the button to display the following:

| Group Name     | Description     |  |
|----------------|-----------------|--|
| Enter text h 🍸 | Enter text here |  |

This shows the two different criteria that can be used to filter the list of groups as required. Click in a text field and type in a name or description. Click the funnel button of the same field to find a group.

Click the Filter On/Off button again to make this option disappear.

- 2 Click on the **New** button to display the **Details** page of the **Group Properties** window. Enter a **Title** for the group and then enter a brief description of the group into the **Description** field (maximum 50 characters).
- 3 Click on the Members tab to display the following page:

| User Name            | Converting     |                |
|----------------------|----------------|----------------|
| Sandra Smith         | Security Level |                |
| Tom Thomas           | 3              |                |
|                      |                |                |
|                      |                |                |
|                      |                |                |
|                      | Add User(s)    | Remove User(s) |
| Jsers In This Group: |                |                |
| User Name            | Security Level |                |
| Peter Piper          | 0              |                |
|                      |                |                |
|                      |                |                |
|                      |                |                |
|                      |                |                |

In the **All Available Users** field will be listed all the users that have been set up within Sentinel. Select a user or users that are to be members of the group from this field.

To select multiple users hold down the **Control** key while selecting, or to select a block of users together hold down the **Shift** key and select the users at the top and bottom of the block.

Click the **Add User(s)** button and the selected user/s will be moved into the **Users in This Group** field. Repeat the procedure until all users required for this group are in the lower field.

If a user or users need to be removed from the group list, select them following the same method as above but in the lower field. Click the **Remove User(s)** button and the users will be moved back to the top list.

4 Click on the **Devices** tab to display the following page:

| All Available Device                                 | es.<br>Hardware A            | ddress  | Device Name                       |
|------------------------------------------------------|------------------------------|---------|-----------------------------------|
| 10.20.30.3<br>10.20.30.2                             | 00:a0:92:08:<br>00:a0:92:14: |         | Time & Attende<br>DEMO UNIT PROX  |
| Add Device(                                          | 'sì                          |         |                                   |
| Remove Device                                        |                              |         | Add Device(s)<br>Remove Device(s) |
|                                                      |                              | Lock 2: | Remove Device(s)                  |
| Remove Device<br>Lock 1:<br>IP Address<br>10.20.30.3 |                              | Lock 2: | Remove Device(s) ess Device Name  |

On this page, assign a specific ID reader or readers and door locks to the group. In the **All Available Devices** field will be listed all the ID readers/access controllers that have been set up within Sentinel. Select a device or devices that are to be associated with this group from this field.

To select multiple devices hold down the **Control** key while selecting, or to select a block of devices together hold down the **Shift** key and select the devices at the top and bottom of the block.

If the **Duplo** version of the hardware is being used, each device can operate up to two door strikes (locks). on the bottom half of the page there are two different fields in which each of the two locks for each device can be assigned to the group. The left field refers to **Lock 1**, and the right field to **Lock 2**.

Note: if the Solo version of the controller is being used, only the left field *Lock 1* is to be used.

Click the **Add Device(s)** button for the lock required and the selected device/s will be listed in the *Lock* field.

As two different ID readers can be operated from one controller device, the same device can be assigned to both *Lock* fields if both locks that device is operating are to be assigned to this group.

If a device needs to be removed from the group list, select the device from either of the *Lock* fields and click the **Remove Device(s)** button. The device will be unassigned from the group.

5 Click OK to exit the window saving the settings. The new group will be listed in the Groups window.

Repeat procedure to set up as many groups as required.

Important: before attempting to use the system ensure that the lock has been configured – see the following chapter *Door Strike and Bolt Control Options* for details on this.

# **Changing Group Configurations**

To make changes to a group set-up, select the group from the list displayed in the *Groups* window and click the **Edit** button.

The *Group Properties* window will be displayed with the three pages *Details*, *Members* and *Devices*. To alter the set-up follow the same instructions as previously described in this chapter. Change, add and remove users and devices as required.

Click **OK** to exit the window saving the changes.

# **Deleting Groups**

To delete a group from the *Groups* List, select the group and click on the **Remove** button. The group will be removed.

**Important:** If a group is deleted, any users who belong to that group only will lose their access rights. It will be necessary to assign the users to another group.

Important: remember that if the *Data On Unit* option is being used, these details will need to be uploaded to the device before they will take effect. (see chapter Uploading Settings to the ID Reader/Access Controller).

Sentinel gives the ability to remotely control the set-up and operation of a door strike or bolt if the ID reader/access controller is managing this kind of device (this option will not be present if the ID reader/access controller is being used to manage a time and attendance terminal - see the separate chapter for details of the different options available with this feature).

Important: the correct door strike or bolt type MUST be set in sentinel before attempting to use the device.

Access the control options as follows:

- 1 In the Sentinel main window, click on the **Devices** icon to display a list of the available devices on the network.
- 2 From the list, select the device that is managing the door strike or bolt and open the property pages. Select the Locks tab to display the following page (important note: this page has the capability to manage two different locks. This is for use with the *Duplo* version of the access controller which can manage two locks simultaneously or alternatively two ID readers on one lock. If the *Solo* version is being used only the Lock One field is to be used):

This page provides the ability to remotely operate the lock or to override the current operation settings.

3 In the Lock Timeout box enter the amount of time in seconds that the lock will be 'live' for once activated by a successful ID (for example, a five second timeout would give a user five seconds to access the door after ID recognition before the door would lock again).

**Note:** If the *Lock Timeout* is set to zero, the lock will enter '*toggle mode*'. This means that the door will open after the first successful ID, and will then remain open until another successful ID is made, whereupon it will lock again, until the next ID when it will open again, etc.

The following options are available for the lock operation, select the option required:

#### **Normal Operation**

The most commonly used option. Select this option for the system to operate to the access and security settings as set up in Sentinel.

Solid

Select this option to keep the lock permanently closed.

#### **Permanently Open**

Select this option to keep the lock permanently open.

#### **Follows Access Pattern**

This option allows greater flexibility in the strike/bolt management by allowing the access controller to be associated with one of the security access levels set up in the *Access Times* Window (see the *Access and Security Settings* chapter). Once associated to a specific level, general access can be provided for a specified period, while restricted access is allowed outside the period. Following is a typical example of this feature in operation:

Store XYZ has an ID reader by its main door. The store opens from 10:00 am to 4:00 pm. During this time the door needs to be open for customers to come and go, so no ID is needed during this time to gain entry.

Access Level 5 is set at 10:00 am till 4:00 pm. The door strike is set to follow this access pattern. Unrestricted access is granted through the main door for this period.

Before 10:00 am and after 4:00 pm, an ID will be needed to gain access through the door and the door will lock again after use, enabling staff to enter.

The period the staff can enter will still be regulated by the access level they have been assigned. For example, general staff will only be able to enter

Between 8:30 am and 6:00 pm, managers will have 24 hour access.

The door strike will automatically activate at 4:00 pm, so an ID will be needed to gain access from this time. However, *the lock will not automatically deactivate at 10:00 am*. An ID will be needed to gain entry the first time after 10:00 am to ensure complete security.

Set the strike to follow the access pattern by selecting the level required from the drop-down list after selecting the **Follows Access Pattern** option.

#### **Open Now**

This button gives the ability to remotely open the door using the Sentinel software - directly from the workstation.

4 Click on the **Physical Lock Types** tab to display the following page (again, this page has the capability to manage two different locks. This is for use with the *Duplo* version. If the *Solo* version is being used only the **Lock One** field will be used):

| Device Properties                                                                                                    |                                                                                                    |
|----------------------------------------------------------------------------------------------------|----------------------------------------------------------------------------------------------------|
| Device Properties         Configuration       Locks       Physical Lock 1         Lock One       Type:            • Standard Strike       Pulse Strike            • Pulse Strike       Standard Bolt            • Side Pressure Pulsing       Logic:            • Lock Fails Closed       Lock Fails Open | Types Input (Readers) Input Chann ✓ ►<br>Lock Two<br>Type:<br>Standard Strike<br>Pulse Strike<br>Standard Bott<br>Side Pressure Pulsing<br>Logic:<br>Lock Fails Closed<br>Lock Fails Open |
|                                                                                                    |                                                                                                    |
|                                                                                                    | OK Cancel Apply                                                                                                    |

In the *Type* field, select the type of lock that the access controller is connecting to:

**Standard Strike –** Most third party locks will be Standard. If using a Ringdale door strike this will be labelled.

Pulse Strike - If the door strike is of the Pulse variety, this will be indicated on the label.

Standard Bolt - If a Ringdale bolt is being used, select this option.

(Optional and only applies if a pulse door strike is fitted) tick the **Side Pressure Pulsing** box to allow a pulse strike to re-fire if side pressure is being applied to it when activated - preventing it from being able to release the door (for example if someone is leaning on the door as an ID is accepted).

If a Ringdale brand strike is connected the **Logic** field will become active. Select whether the strike is of the **Lock Fails Closed (PTO)** type or the **Lock Fails Open (PTL)** type (this will be detailed on the strike itself).

5 Click on the **Input (Readers)** tab **Only** if a fingerprint reader is being used. This will display the following page:

| Device Properties     |                                  |                      |
|-----------------------|----------------------------------|----------------------|
| Configuration Locks   | Physical Lock Types Input (Reade | ers) Input Chann 💶 🕨 |
| Finger Print Humidity | /                                |                      |
|                       |                                  |                      |
| Low                   | Normal                           | High                 |
|                       |                                  | Default              |
|                       |                                  |                      |
|                       |                                  |                      |
|                       |                                  |                      |
|                       |                                  |                      |
|                       |                                  |                      |
|                       |                                  |                      |
|                       |                                  |                      |
|                       |                                  |                      |
|                       | ок са                            | ancel Apply          |
|                       |                                  |                      |

This option allows the fingerprint reader sensitivity to be adjusted to the environment within which it will be operating. The more humid the environment the higher the reader will need to be set. Click and drag the slider to adjust, In dry conditions the threshold can be set lower. Return to the default setting at any time by clicking the **Default** button.

6 Click on the **Input Channels 1 (Readers)** tab to display the following page (the access controller runs two channels, enabling up to two readers to be connected):

For each reader, select which lock to operate, 1,2 or Both.

If required, that particular reader can be set to overide the instructions set for the access controller on the *Locks* page.

Tick the **Follow Access Pattern** box to allow the locks operated by the reader to work to the access pattern set up in the *Access Settings* window.

Ticking the **Permanently Open/Closed** box will keep the lock open or closed depending on the logic of the lock.

Tick the **On First Identification (When Following Access Pattern)** to open the door after the first successful ID of the access pattern period, after which the door will then remain open until another identification will close it when the access pattern period has finished. An example of this would be a shop open from 9:00 am to 6:00 pm. The first successful ID after nine would unlock the door, and it would remain open until the next successful ID after six, when the door would lock until nine the following morning.

7 Click on the Input Channel 2 (Button Release) tab Only if a button release option has been fitted to the controller – this will be a button situated on the 'secure' side of the door which will allow a user to exit the secure area (for example, if the lock is being used with a walk-in cupboard). Again, there will be two channels, enabling up to two button releases to be connected to two different locks.

Select which lock each channel will operate, 1,2 or Both.

Again, if required, that particular channel can be set to allow access while these instructions are set for the controller on the *Locks* page. Tick the **Following Pattern** or **Locked State** boxes to allow the button release to permit an exit even if these options are selected on the *Locks* page.

You can also change the button release circuit to either Normally Open (default) or to Normally Closed.

8 Click on the **Input Channel 3 (Alarm)** tab **Only** if a permanent release button option (e.g. fire alarm) has been fitted to the controller – this will disable the lock to allow free access while enabled. Again, there will be two channels, enabling up to two alarm button releases to be connected to two different locks.

Select which lock each channel will operate, 1,2 or Both.

Again, you can also change the button release circuit to either **Normally Open** (default) or to **Normally Closed**.

9 Click Apply to save any settings that have been made, or OK to exit the property pages saving any changes.

# **Quick Select Options**

The following lock control features are available as quick select options by *Right* clicking over the required device on the list in the *Devices* window to display the pop-up menu shown here:

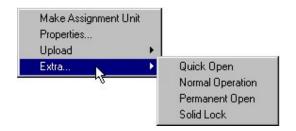

Select the Extra option to display the secondary menu. Select the option as required.

This chapter is only for those installations that are using the *Data On Unit* option (see the chapter *Configuring an ID Reader/Access Controller to the Network* for details on this).

Once the users, groups and access and security settings are configured, or whenever any changes have been made to these settings, it is necessary to upload the information to the ID readers/access controllers themselves. *This MUST be done for the new settings to take effect*. Upload the settings using one of the two following procedures:

# a) Quick Upload Method to Single ID Reader/Access Controller

Use this method to upload the settings separately to one ID reader only.

- 1 In the main window of Sentinel, click on the **Devices** icon to display the list of ID readers/access controllers available.
- 2 Right click over the required device on the list to display the following pop-up window:

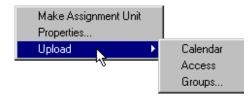

- 3 Select the Upload option to display the three additional options shown above.
- (i) Selecting **Calendar** will upload the up-to-date calendar settings as currently configured in Sentinel to the ID reader required.
- (ii) Selecting Access will upload the security access patterns for each day type as currently configured in Sentinel to the ID reader required.
- (iii) To upload all details of groups associated to that particular device select Groups. All users set up in those groups will be assigned to that ID reader (if, for example, a user has been recently added or removed from one of these groups, uploading the revised groups will instantly make the ID reader upto-date with the information from Sentinel).

# b) Multiple Upload Method Using the Upload Wizard

For a more comprehensive and flexible method to update the ID readers/access controllers with the latest information use the Upload Wizard.

1 In the main window of Sentinel click on the Upload icon, as shown here.

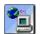

The first window of the wizard is shown following:

| IP Address     | Hardware Address  | Device Name |                                                      |
|----------------|-------------------|-------------|------------------------------------------------------|
| 111.122.133.14 | 00;a0:90:40:90:31 | Front Door  |                                                      |
|                |                   |             | Select <u>All</u><br>Deselect All<br>Requery Network |

Here will be listed all of the ID readers/access controllers on the network - if all devices are not displayed here click on the **Requery Network** button.

2 Select the device/s from the list that are to be uploaded with the new information.

To select multiple devices hold down the **Control** key while selecting, or to select a block of devices together hold down the **Shift** key and select the device at the top and bottom of the block.

To select all devices click on the Select All button.

Click on the **Deselect All** button to clear any incorrect selections that have been made and re-select devices.

**3** When the devices required are selected click on the **Next** button to display the following window (**Note:** If a password has been set it will need to be entered at this point to continue with the wizard):

| 🔁 Device Upload Wizard - Step 2 Of 4                           |              |        | ×      |
|----------------------------------------------------------------|--------------|--------|--------|
| Select which data will be uploaded to the device               | es selected: |        |        |
| Access Times                                                   |              |        |        |
| 🗖 Calendar                                                     |              |        |        |
| ₩ Users                                                        |              |        |        |
| <ul> <li>Selected Groups</li> <li>Groups to Devices</li> </ul> |              |        |        |
|                                                                |              |        |        |
|                                                                |              |        |        |
|                                                                |              |        |        |
|                                                                |              |        |        |
| Cancel                                                         | < Back       | Next > | Finish |

4 Select which data is to be uploaded (any combination of the three types can be uploaded at the same time).

Selecting **Access Times** will upload the security access patterns for each day type as currently configured in the software to the chosen ID readers/access controllers.

Selecting **Calendar** will upload the calendar settings for up to 360 days as currently configured in the software to the chosen ID readers/access controllers.

If either or both of these options are selected *without* the *Users* option, then click **Next** to skip straight to the *Step 4* wizard window.

Selecting **Users** will provide a choice of two options:

a) Choosing Groups to Devices will upload all associated user groups and their details (including security levels) as currently configured in the software to the ID readers/access controllers that have been selected.

If this option is selected click the Next button to skip straight to the Step 4 wizard window.

b) Choosing the Selected Groups option and clicking the Next button will display the following Step 3 wizard window:

| Device Upload ¥                  | /izard - Step 3 Of 4                                              |        | ×                                  |
|----------------------------------|-------------------------------------------------------------------|--------|------------------------------------|
| Select the groups to i           | upload:                                                           |        |                                    |
| Group Title                      | Group Description                                                 |        |                                    |
| Accounts Office<br>Main Entrance | Door to Accounts Office<br>Main Door (group to include ALL users) |        |                                    |
|                                  |                                                                   |        | Select <u>A</u> ll<br>Deselect All |
| Cancel                           | ( < Back                                                          | Next > | Finish                             |

This window will display the list of all user groups currently available in Sentinel. From the list select the user group/s to be uploaded to the chosen ID readers/access controllers.

To select multiple groups hold down the **Control** key while selecting, or to select a block of groups together hold down the **Shift** key and select the group at the top and bottom of the block.

To select all groups click on the Select All button.

Click on the **Deselect All** button to clear any incorrect selections that have been made and reselect the groups.

#### Important

Care needs to be taken with this procedure - using the *Select All* button will assign every group to the selected ID readers/access controllers and give all users access through those devices. Similarly, selecting the wrong group by mistake will give that group access through the device whether the device is associated to the group or not.

When the group/s have been selected as required click the **Next** button to display the *Step 4* wizard window shown following:

| and the second second | elections:                  |               |             |                 |           |           |   | _ |
|-----------------------|-----------------------------|---------------|-------------|-----------------|-----------|-----------|---|---|
| Selected              | Devices:                    |               |             |                 |           |           |   | - |
|                       | 194.70.127.226              | Alans Tes     | t Unit      |                 |           |           |   |   |
| Data to b             | e uploaded:                 |               |             |                 |           |           |   |   |
|                       | Access Times<br>Calendar    |               |             |                 |           |           |   |   |
|                       | Selected Groups:<br>Main En | trance        | - Main Do   | oor (group to i | nclude A  | LL users) |   |   |
| f these o             | ptions look correct,        | press (Finisł | n] to uploa | d selected da   | ata to de | vices.    |   | - |
| 4                     |                             |               |             |                 |           |           | Þ |   |
| Jpload St             | tatus: Idle                 |               |             |                 |           |           |   |   |
| )verall Pr            | ogress                      |               |             |                 |           |           |   |   |
|                       |                             |               |             |                 |           |           |   |   |

**5** This window allows the data that is about to be uploaded to be checked and confirmed. Ensure the information is correct and that the selected device/s are correct.

When happy, click the **Finish** button. Two graphics at the bottom of the screen allow the upload process to be monitored.

When the upload is complete the following dialog box will be displayed:

| F | eport - Upload Process                                                         |
|---|--------------------------------------------------------------------------------|
|   | Some information about the upload process:                                     |
|   | Uploaded Access Times to: 194.70.127.226<br>Uploaded Groups to: 194.70.127.226 |
|   |                                                                                |
|   |                                                                                |
|   |                                                                                |
|   |                                                                                |
| 2 |                                                                                |

This will inform if the upload was successful. Click Close to finish.

If the ID reader/access controller is being used to manage a time and attendance terminal, an alternative General Page will be present instead of the door strike and bolt control options. This will need to be configured to ensure accurate time keeping. To access the page:

- 1 In the Sentinel main window, click on the **Devices** icon to display a list of the available devices on the network.
- 2 From the list, select the device that is managing the time and attendance terminal and open the property pages.
- **3** On the *General* page there will be an additional button, **Reset Screen**. Click this to reset the LCD touch screen at any time required.
- 4 Select the **Date & Time** tab to display the following page:

| evice Pro                                                                                                    | operties                                                                    |             |                           |  |  |  |  |
|----------------------------------------------------------------------------------------------------|-----------------------------------------------------------------------------|-------------|---------------------------|--|--|--|--|
| General                                                                                                    | Input (Readers)                                                             | Date & Time | ]                         |  |  |  |  |
| This dev                                                                                                    | This device will set it's time by contacting a timeserver over the network. |             |                           |  |  |  |  |
| The device also needs to know which Time Zone it is in (e.g. If you are west of<br>Greenwich then the value should be negative). |                                                                             |             |                           |  |  |  |  |
| You must supply the IP Address of the timeservers below:                                                                         |                                                                             |             |                           |  |  |  |  |
|                                                                                                    | Servers                                                                     |             | Time Zone Offset from GMT |  |  |  |  |
|                                                                                                    | 92.43.244.18                                                                |             |                           |  |  |  |  |
|                                                                                                    |                                                                             |             | +01:00 🕂                  |  |  |  |  |
| - Is                                                                                                    |                                                                             |             |                           |  |  |  |  |
|                                                                                                    |                                                                             |             |                           |  |  |  |  |
| Daylig                                                                                                    | ht Saving Time (DS                                                          | ST) — 🗌 Er  | nabled                    |  |  |  |  |
| Start [                                                                                                    | D <b>ate</b> 20 August                                                      | 1994 💌      | Start Time 17 🗧 56 🛨 0 🕂  |  |  |  |  |
| End Da                                                                                                    | End Date 19 December 1974                                                   |             | End Time 1 + 30 + 45 +    |  |  |  |  |
|                                                                                                    |                                                                             |             |                           |  |  |  |  |
|                                                                                                    |                                                                             |             |                           |  |  |  |  |
|                                                                                                    |                                                                             |             | OK Cancel Apply           |  |  |  |  |

- 5 Enter up to three IP addresses of **Time Servers** in the boxes provided. The device will set its time by contacting the first address. If the first address fails to respond the second address will be contacted. The third address will only be contacted if the first two time servers cannot be contacted. This can ensure a high level of reliability for the time signal.
- 6 All time servers work to GMT. In the **Time Zone Offset from GMT** field it is necessary to set the time zone that the terminal is in. Zones east of Greenwich are ahead of GMT, zones west are behind GMT.
- 7 The terminal can be set to automatically adjust to *Daylight Saving Time/British Summer Time* if required. Tick the **Enabled** box to activate the feature and enter the **Start Date** and **Start Time**, and the **End Date** and **End Time** for DST/BST for the year of operation.
- 8 Click Apply/OK to save the information.

#### Important

All fingerprint readers, and combi ID readers that have a fingerprint reader, will automatically be set to real time retrieval. The amount of data generated for a fingerprint is too large to store on the controller itself. This cannot be changed. In this case move onto the next chapter *Creating Reports*.

In order to create reports, Sentinel retrieves the data logs from the ID reader/access controller. This allows each device's use to be monitored (see the separate chapter *Creating Reports* for more details of this). The information is stored in either a Microsoft Access or SQL database depending on the option chosen on installation (see the chapter *First Time Set-Up Procedure* for details on setting up the database).

The information displayed in a report will only be that data that has been retrieved by Sentinel. If not running a fingerprint reader, retrieval runs automatically every ten minutes to ensure the data is kept up-todate, but the option is provided to download the current data from any or all ID readers/access controllers in real time (depending on the level of network traffic), ensuring that the software always has the absolute latest information.

# Important: to reduce network traffic, it is recommended that this facility is only used for multiple devices when really necessary.

Typically, this facility can be used at a time that a report is to be generated, if complete up-to-date data is required. The access controller/s being used for the report are set to real time retrieval, the report is then generated and the controller/s can then be put back to the default ten minute retrieval status.

Use the following procedure to set access controllers to real time retrieval:

**Note:** Ensure that the database is correctly set up before starting (see the chapter *First Time Set-Up Procedure* for details).

1 In the Sentinel main window, select the **Logging** option from the *Tools* drop-down menu to display the window shown following.

| P Address      | Hardware Address | Device Name       |
|----------------|------------------|-------------------|
| ]              | 11.22.33.44      | 00:a0:92:14:14:13 |
| DEMO UNIT PROX | 10.20.30.2       | 00:a0:92:14:14:13 |
|                | 10.20.30.3       | 00:a0:92:08:36:72 |
|                |                  |                   |
|                |                  |                   |
|                |                  |                   |
|                |                  |                   |
|                |                  |                   |
|                |                  |                   |
|                |                  |                   |
|                |                  |                   |
|                |                  |                   |
|                |                  |                   |
|                |                  |                   |
|                |                  |                   |

**2** This will display a list of the access controllers. Tick the check box for the controllers that are to be set for real time retrieval.

To select multiple devices, hold down the **Control** key and click on the controller name for each, or to select a block of devices together hold down the **Shift** key and select the device at the top and bottom of the block.

Right click to display a pop-up menu with the following options:

**Check Selected (Require Password)** 

**Clear Selected (Do Not Require Password)** 

Set Password for Selected Items

**Clear Password for Selected Items** 

Select **Check Selected (Require Password)** to select all those controllers – they will automatically be ticked in the check boxes.

Important: if a password was set for Sentinel during the set-up procedure (see the chapter *Configuring an ID Reader/Access Controller to the Network* for details of this) it will need to be entered here before the selection can be made.

To use the multiple selection methods all the controllers will need to have been given the same password.

3 Click OK and those devices selected will now be set to real time retrieval.

#### Note

The right click pop-up window here also offers an alternative place to set up a password for the controllers to restrict access to change any data within Sentinel (the device property pages provide the same option). It is strongly recommended that a password is used.

Select the Set Password for Selected Items to set a password.

To remove a password select Clear Password for Selected Items.

#### **Removing Real Time Retrieval**

To return an access controller to the default ten minute retrieval repeat the procedure described above, either untick the check boxes or with multiple selections select the **Clear Selected (Do Not Require Password)** option from the right click pop-up menu.

**Note:** if using an ID reader that **Does Not** have a fingerprint reader and which is set to automatic ten minute retrieval, see the chapter *Retrieving Information from the ID Reader/Access Controller* to ensure all the data that is required for the report has been downloaded.

There are four types of reports that can be created:

#### **Activity Reports**

This option allows the generation of reports based on the information downloaded from each controller, including when access was granted, who to, which device etc.

#### **Attendance Reports**

This option is primarily for use with controllers that are managing a time and attendance system. It can be used to generate a report from the clock in/clock out data.

#### Groups and Users

This option allows a simple list of the existing groups and the users assigned to those groups to be printed out.

#### **User Information**

This option allows a list of selected users and their full details to be printed out.

To access the report creation features, click on the **Reports** icon at the top of the Sentinel main window as shown here.

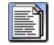

From the **Please Select a Report** drop-down menu at the top of the displayed window, select the option for the type of report to be generated.

Following are details on how to generate an *Activity Report*, followed by an example of a report and the options available once the report has been generated. The procedure for generating other reports will be very similar to this:

1 Ensure that the Activity Reports option is selected from the drop-down menu at the top of the Reports window (this is the default option, so should be displayed automatically – the other report options are selected from here too). An example of the window is shown following:

| 📑 Reports                                                                                                    | ×                          |
|----------------------------------------------------------------------------------------------------|----------------------------|
| Please select a report: Activity Reports<br>Access Log Criteria:<br>From: 01 November 2003<br>Users Groups Devices<br>Users not included in report: | To: 19 November 2003       |
| User Name                                                                                                    | Security Level             |
| Card 3                                                                                                    |                            |
| Card 4                                                                                                    | 0                          |
| Card 5<br>TEST                                                                                                    | 0                          |
| Users included in report:                                                                                                    | Add User(s) Remove User(s) |
| User Name                                                                                                    | Security Level             |
| Card 2                                                                                                    | 0                          |
| Card 1                                                                                                    | 0                          |
|                                                                                                    |                            |
|                                                                                                    | Run Report Close           |

- 2 From the **From** drop-down calendar select the month and day that the report should start from.
- 3 From the **To** drop-down calendar select the month and day where the report should finish.

To create a report for just one day set the same From and To dates.

4 Beneath this field will be a list of all users registered on Sentinel. From the list, select the user/s whose log should be used to create the report.

To select multiple users hold down the **Control** key while selecting, or to select a block of users together hold down the **Shift** key and select the users at the top and bottom of the block.

**Note:** Sentinel possesses a great deal of adaptability. It is not necessary to select any users at all from this page unless specifically required. For example, if the report requires a list of all users in a certain group, then click on the *Groups* tab and select the group on that page – all the users in that group will be included in the report. Similarly, if the *Devices* tab is clicked, and an access controller is selected from the list on that page, all users assigned to that device will be included in the report. This avoids the need to trawl through all the users in the list when generating the report.

5 Click on the Add User(s) button and all the selected users will be moved to the lower field (Users Included in Report).

To remove a user from this list, simply reverse the procedure – select the user from the lower field and click the **Remove User(s)** button.

- 6 Use the same procedure on the *Groups* and *Devices* pages to select the information required in the report.
- 7 To generate the report click the **Run Report** button.

**Note:** Be aware that if there are a lot of users and controllers set up in Sentinel and the system is heavily used, creating a report with several devices can produce a large amount of data. The report might take a few moments to generate depending on the amount of data to be processed.

# Example Report

Below is a simple example of a generated report:

| 📑 Activity Report                                                        |                              |                           |               |
|--------------------------------------------------------------------------|------------------------------|---------------------------|---------------|
| H + > H 🖻 🗙 📇                                                            | 👂 😰 🏝 🍡 🗸 🗸 🏘 🛛 Font 🛛 Colou | IT                        |               |
|                                                                          | fainReport                   |                           |               |
| ⊕ <u>D</u> 20/11/2003<br>⊖ <u>D</u> Peter Piper<br>⊕ <u>D</u> 20/11/2003 | Report Generated: 20/11/2003 |                           |               |
| 🗄 – 🗋 Suki Suzuki                                                        | Delroy Dinks                 |                           |               |
| É C 20/11/2003                                                           | Thursday, 20 November, 2003  |                           |               |
|                                                                          | Type<br>Entry                | Device Name<br>10.20.30.2 | Time<br>12:16 |
|                                                                          | Entry                        | 10.20.30.2                | 12:16         |
|                                                                          | Entry                        | 10.20.30.2                | 12:17         |
|                                                                          | Peter Piper                  |                           |               |
|                                                                          | Thursday, 20 November, 2003  |                           |               |
|                                                                          | Type<br>Entry                | Device Name<br>10.20.30.2 | Time<br>12:15 |
|                                                                          | Entry                        | 10.20.30.2                | 12:16         |
|                                                                          | Entry                        | 10.20.30.2                | 12:17         |
|                                                                          | <u>Suki Suzuki</u>           |                           |               |
|                                                                          | Thursday, 20 November, 2003  |                           |               |
|                                                                          | Type<br>Entry                | Device Name<br>10.20.30.2 | Time<br>12:15 |
|                                                                          | Entry                        | 10.20.30.2                | 12:16         |
|                                                                          | Entry                        | 10.20.30.2                | 12:17 🖵       |
|                                                                          | d                            |                           | Þ             |
| Current Page No: 1                                                       | Total Page No: 1             | Zoom Factor: 100%         |               |

The information requested for this report was:

Dates: 20<sup>th</sup> November 2003 Only.

Users Selected: None Groups Selected: None

Devices Selected: Demo Unit Only - IP address 10.20.30.2

So the report displays all activity for the above controller on that day – which in this case shows that the three named users have accessed the door three times each , with each time clearly shown.

To assist with reports containing a large amount of data, users and groups will be listed in the tree scheme in the left of the window. If there is a large report containing many pages, this can be used to find a person quickly.

The tree scheme can be turned on and off using a button on the menu bar above.

The full list of features in the menu bar are as follows:

#### **Arrow Buttons**

Use these buttons to navigate through the report if it contains many pages. Options included are **Next Page**, **Previous Page**, **Go to End of Report**, **Return to Start of Report** and **Select the Page Number Required**.

Print

Use this button to print out the report.

#### Refresh

Use this button to refresh the window.

#### **Export Report**

Use this button if a permanent record of the report is required. This will open a *Save As* window. Browse to the location where the file is to be stored, name the file and select the format it is to be saved in. Formats available include:

Adobe Acrobat PDF File – It is not necessary to have acrobat installed to create the PDF, but a PC will need Acrobat Reader installed to view the file.

Microsoft Excel

Microsoft Word

Rich Text Format (RTF)

# **Toggle Tree Scheme**

Use this button to open and close the tree feature (see above).

#### Zoom

Click on the arrow to open a drop-down list of the options available for viewing the report.

#### Search Text

This option provides a quick method of finding data in a large report. Enter the text required (for example a user's name) and each appearance of the word will be located in order.

#### Font

Use this button to alter the appearance of the report as required – select the font required from the list.

#### Colour

Use this button to alter the appearance of the report as required – select the colour of the font.

**Note:** It is recommended that older versions of Sentinel be uninstalled before a new version is installed. If using the Access database option the data held by the old version of Sentinel will not be lost as this is stored in a separate .mdb Microsoft Access file which is not deleted - ensure that the new version of Sentinel is directed to this file to hold onto the data ( or to the SQL database if that option is being used).

# Important: to be absolutely safe it is recommended that the .mdb file be copied to a backup location before starting the procedure.

To uninstall the Sentinel software follow this procedure:

1 The Sentinel Service will need to be stopped before the uninstall can take place. How the Sentinel Service is stopped will depend on the version of Windows the PC is running.

#### 2000/XP

From the **Start** menu select **Settings/Control Panel/Administrative Tools/Services**. Select **Sentinel Service** from the list and click the **Action** button in the top left corner of the window. Select **Stop**. On the list, the status of the service will no longer be listed as *Started*.

#### NT4 +

From the **Start** menu select **Settings/Control Panel/Services**. Select **Sentinel Service** from the list and click the **Stop** button. On the list, the status of the service will no longer be listed as *Started*.

#### 95/98/ME

Because these platforms do not run a *Services* feature the service is run as an executable program. To stop the service running press **Control**, **Alt** and **Delete** together **Once** to display the *Task Manager*. Select **Sentinelservice** from the list and click the **End Task** button. The service will be stopped.

2 From the Start menu select Settings/Control Panel/Add/Remove Programs and select Sentinel.Net from the list. Click on the Add/Remove button and the program will be removed from your PC (the .mdb file will not be removed).

If the uninstall is a preliminary to the installation of a new version of Sentinel, it will be necessary to re-boot the PC.

Ringdale Ltd 56 Victoria Road Burgess Hill West Sussex RH15 9LR United Kingdom

Freephone: 0800 214503 Tel: +44 (0) 1444 871349 Fax: +44 (0) 1444 870228

Ringdale GmbH Cochemer Straße 12-14 D-68309 Mannheim Germany

Freephone: 0800 - 8251880 Tel: +49 (0) 621 7186-0 Fax: +49 (0) 621 7186-20

Ringdale Inc 101 Halmar Cove Georgetown, Texas 78628 USA

Freephone: 888 288 9080 Tel: +1 512 288 9080 Fax: +1 512 288 7210

Website: http://www.ringdale.com